## 學生電子郵件使用方式

## **1**、網頁**( WebMail )**方式

步驟一、開啓瀏覽器,連結到 WebMail,連結方式有三種: 第一種:在德明首頁點選「WebMail」,如下圖。

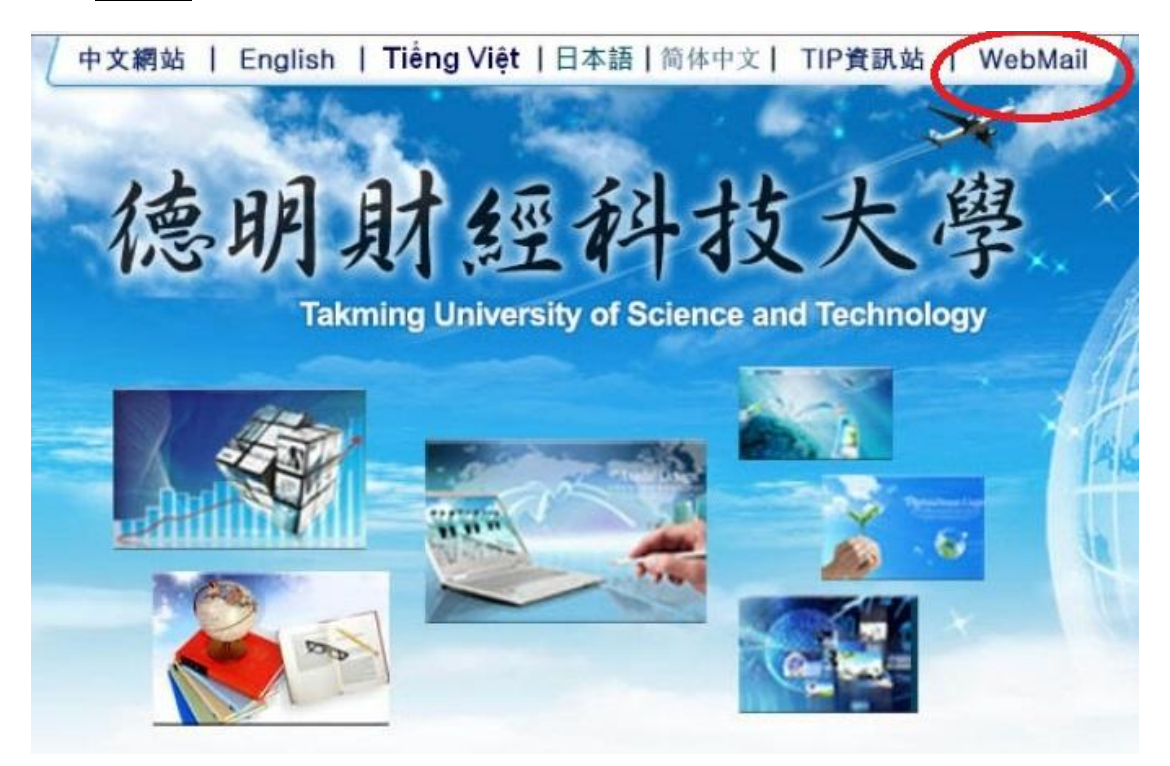

然後在出現出現的畫面中,點選在校學生的「登入」,如下圖。

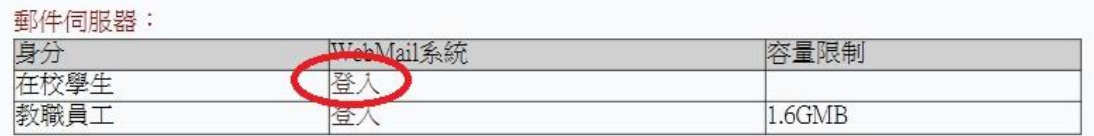

第二種:進入 TIP 系統(http://netip.takming.edu.tw/tip )後,點選上方之「我 的 E-Mail 」按鈕,如下圖。

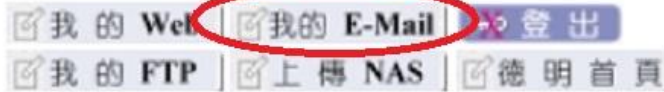

第三種:直接在瀏覽器的網址列輸入 <http://mail.cc.takming.edu.tw/>

步驟二、如果使用的是 IE(Internet Explorer),會看到如下圖所示之訊息,點 選「繼續瀏覽此網站(不建議)

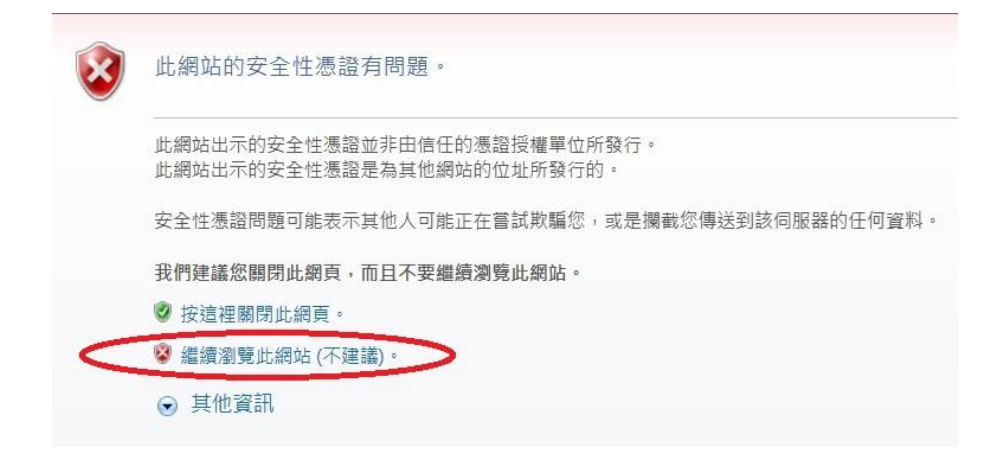

而如果使用的是 Google Chrome,則會看到如下圖所示,點選「進階」

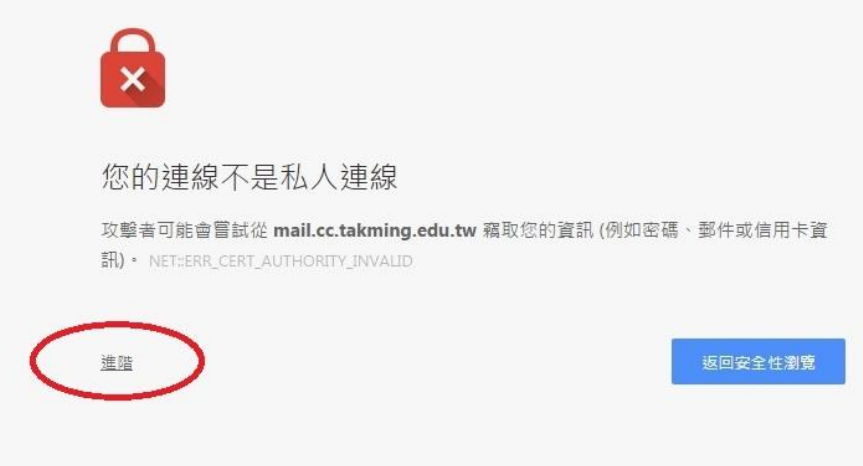

再點選「繼續前往 mail.cc.takming.edu.tw 網站(不安全)」, 如下圖畫面

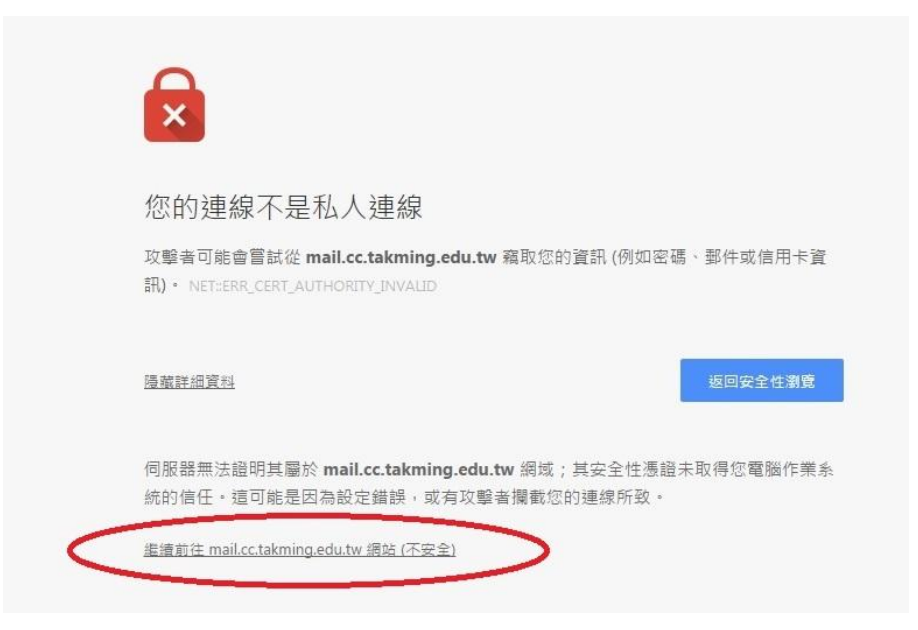

步驟三、之後,就會出現輸入帳號密碼的驗證畫面,如下圖。輸入電子郵件 位址( 學號@cc.takming.edu.tw )以及密碼,點選「登入」。

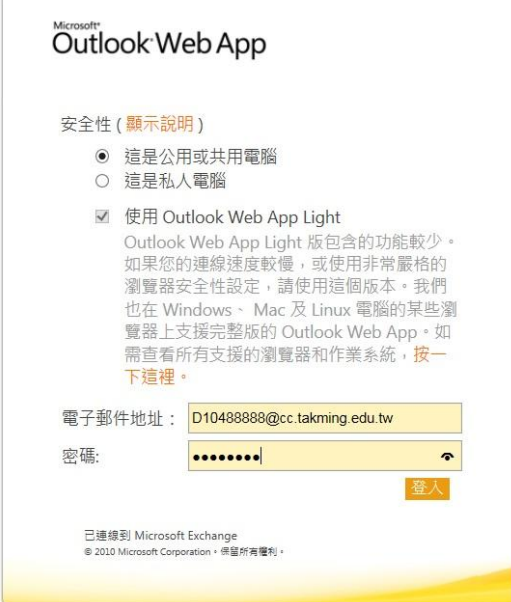

步驟四、這樣就可以進入到 Outlook Web App 當中使用。

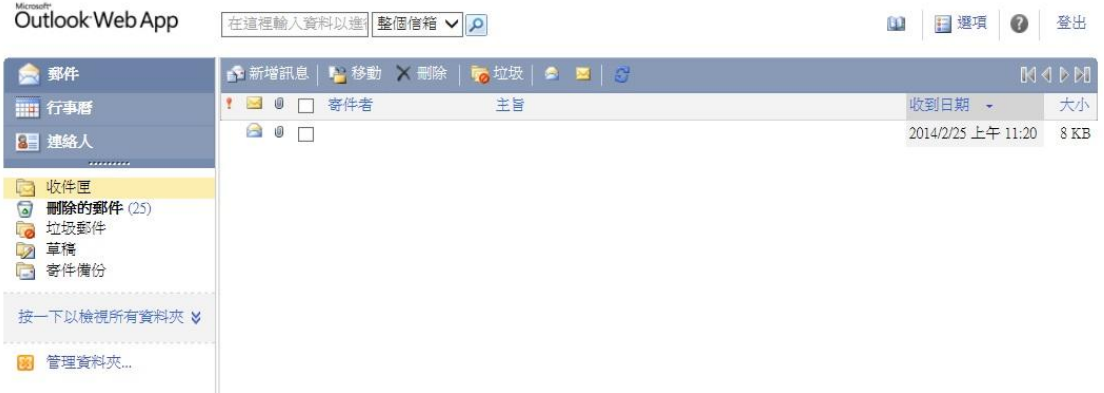

## **2**、使用手機收發電子郵件

平板或智慧型手機之設定如下圖所示,輸入使用者名稱、密碼、..等必要資 料即可。

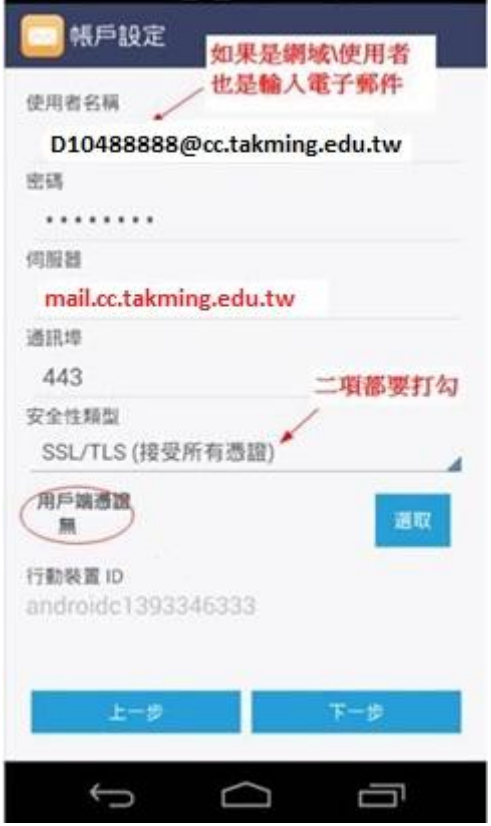